## User's Guide

## L1510S

Make sure to read the Important Precautions before using the product.

Keep the User's Guide(CD) in an accessible place for furture reference.

See the label attached on the back cover and quote this information to your dealer when you require service.

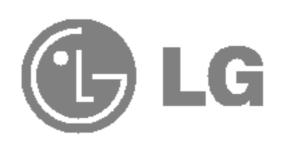

## Important Precautions

This unit has been engineered and manufactured to ensure your personal safety, however improper use may result in potential e shock or fire hazards. In order to allow the proper operation of all safeguards incorporated in this display, observe the following basic rules for its installation, use, and servicing.

## On Safety

Use only the power cord supplied with the unit. In case you use another power cord, make sure that it is certified by the applicable national standards if not being provided by the supplier. If the power cable is faulty in any way, please contact the manufacturer or the nearest authorized repair service provider for a replacement.

The power supply cord is used as the main disconnection device. Ensure that the socket-outlet is easily accessible after installation.

Operate the display only from a power source indicated in the specifications of this manual or listed on the display. If you are not sure what type of power supply you have in your home, consult with your dealer.

Overloaded AC outlets and extension cords are dangerous. So are frayed power cords and broken plugs. They may result in a shock or fire hazard. Call your service technician for replacement.

#### Do not Open the Display.

- There are no user serviceable components inside.
- There are Dangerous High Voltages inside, even when the power is OFF.
- Contact your dealer if the display is not operating properly.

#### To Avoid Personal Injury:

- Do not place the display on a sloping shelf unless properly secured.
- Use only a stand recommended by the manufacturer.

#### To Prevent Fire or Hazards:

- Always turn the display OFF if you leave the room for more than a short period of time. Never leave the display ON when leaving the house.
- Keep children from dropping or pushing objects into the display's cabinet openings. Some internal parts carry hazardous voltages.
- Do not add accessories that have not been designed for this display.
- During a lightning storm or when the display is to be left unattended for an extended period of time, unplug it from the wall outlet.

### On Installation

Do not allow anything to rest upon or roll over the power cord, and do not place the display where the power cord is subject to damage.

Do not use this display near water such as near a bathtub, washbowl, kitchen sink, laundry tub, in a wet basement, or near a swimming pool.

Displays are provided with ventilation openings in the cabinet to allow the release of heat generated during operation. If these openings are blocked, built-up heat can cause failures which may result in a fire hazard. Therefore, NEVER:

- Block the bottom ventilation slots by placing the display on a bed, sofa, rug, etc.
- Place the display in a built-in enclosure unless proper ventilation is provided.
- Cover the openings with cloth or other material.
- Place the display near or over a radiator or heat source.

Do not rub or strike the Active Matrix LCD with anything hard as this may scratch, mar, or damage the Active Matrix LCD permanently.

Do not press the LCD screen with your finger for a long time as this may cause some afterimages.

Some dot defects may appear as Red, Green or Blue spots on the screen. However, this will have no impact or effect on the display performance.

If possible, use the recommended resolution to obtain the best image quality for your LCD display. If used under any mode except the recommended resolution, some scaled or processed images may appear on the screen. However, this is characteristic of the fixed-resolution LCD panel.

## On Cleaning

- Unplug the display before cleaning the face of the display screen.
- Use a slightly damp (not wet) cloth. Do not use an aerosol directly on the display screen because over-spraying may cause electrical shock.

## On Repacking

 Do not throw away the carton and packing materials. They make an ideal container in which to transport the unit. When shipping the unit to another location, repack it in its original material.  Before setting up the monitor, ensure that the power to the monitor, the computer system, and other attached devices is turned off.

## Connecting the stand base

- 1. Align the hooks on the stand base with the matching slots in the base of the monitor.
- 2. Insert the hooks into slots.

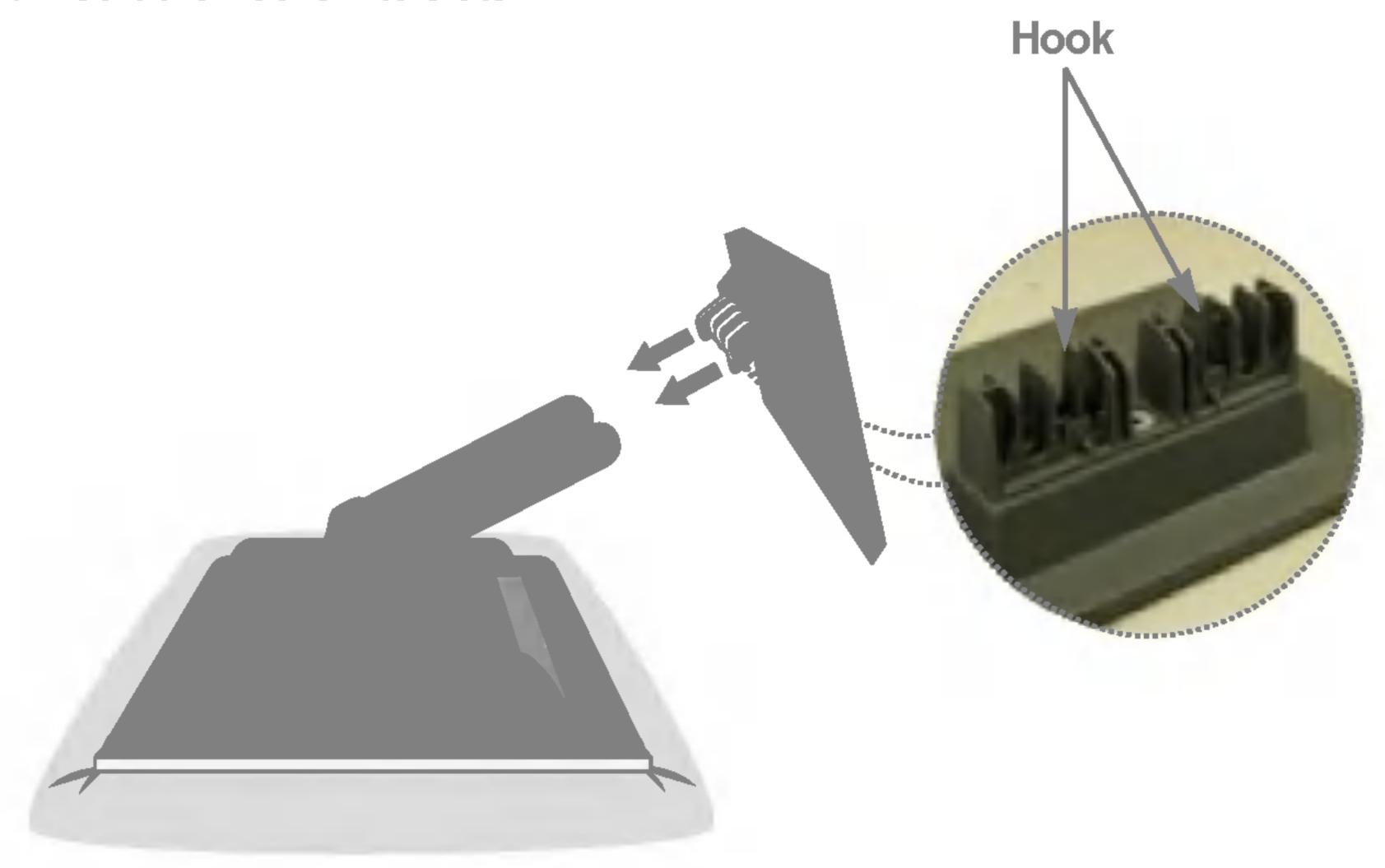

#### **Important**

- This illustration depicts the general model of connection. Your monitor may differ from the items shown in the picture.
- Once you connect the stand base, try not to disconnect it.
- Do not carry the product upside down holding only the stand base. The product may fall and get damaged or injure your foot.

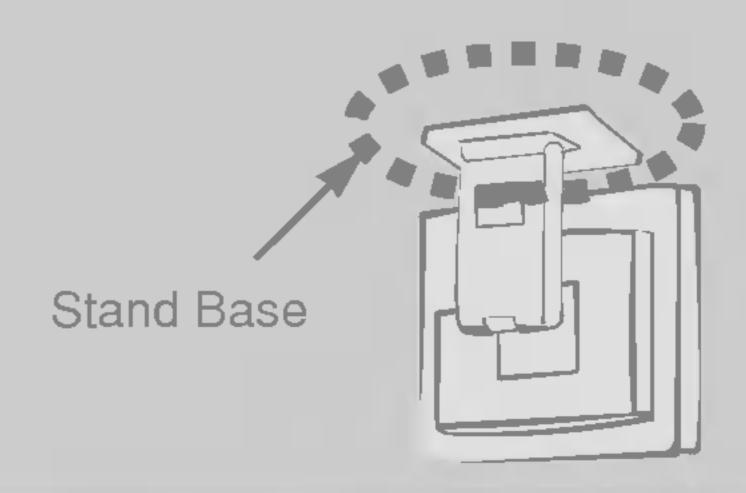

## Using the Computer

- 1. Connect the signal cable. When attached, tighten the thumbscrews to secure the connection.
- 2. Connect the power cord into a proper power outlet that is easily accessible and close to the display.

#### NOTE

- This is a simplified representation of the rear view.
- This rear view represents a general model; your display may differ from the view as shown.

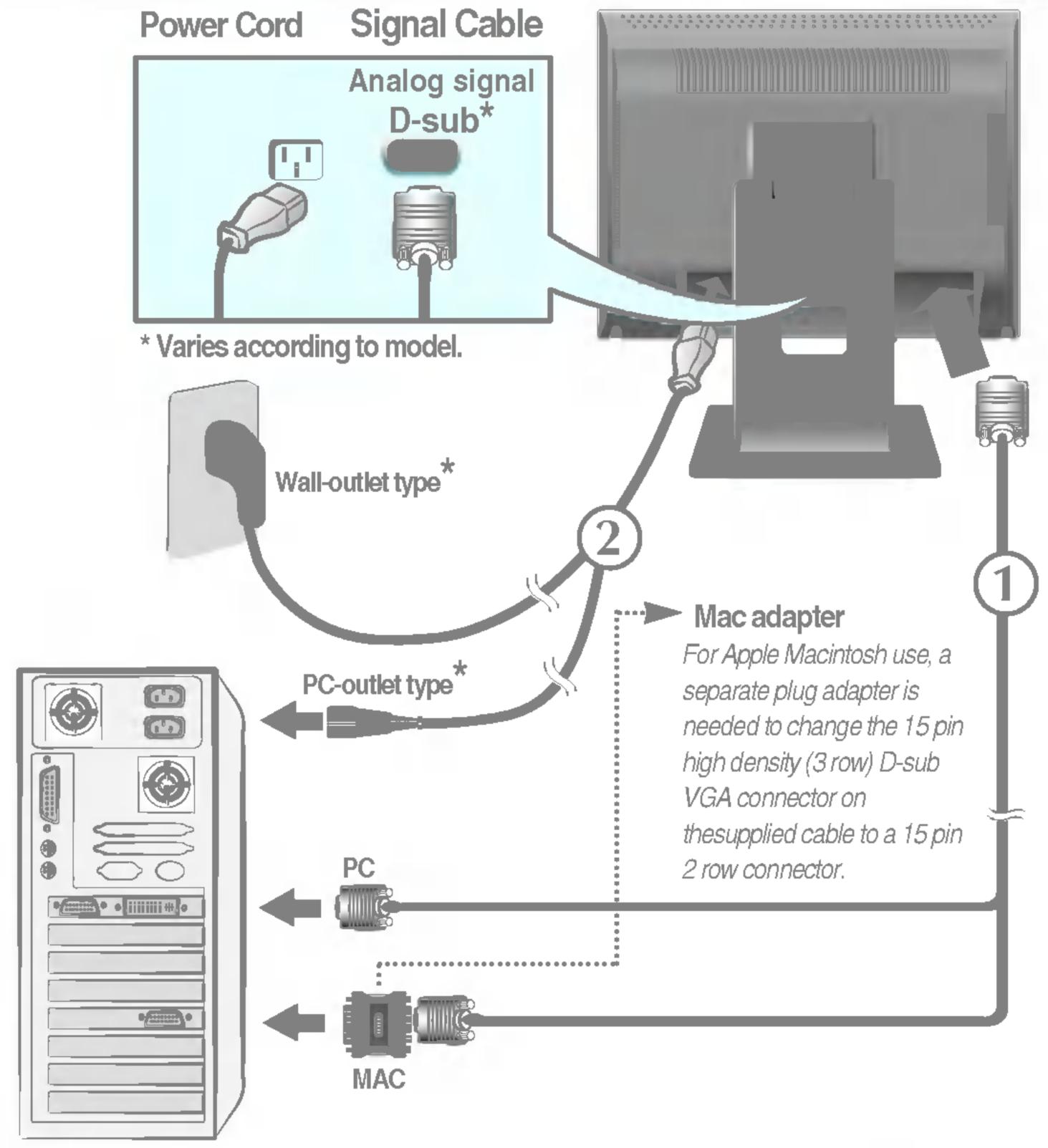

3. Press button on the front switch panel to turn the power on. When monitor power is turned on, the 'Self Image Setting Function' is executed automatically.

PROCESSING SELF

#### NOTE

'Self Image Setting Function'? This function provides the user with optimal display settings. When the user connects the monitor for the first time, this function automatically adjusts the display to optimal settings for individual input signals. If you want to adjust the monitor while in use, or wish to manually run this function once again, push the 'AUTO' button on the front panel of the monitor. Otherwise, you may execute the 'Factory reset' option on the OSD adjustment menu. However, be aware that this option initializes all the menu items except 'Language'.

## **Front Panel Controls**

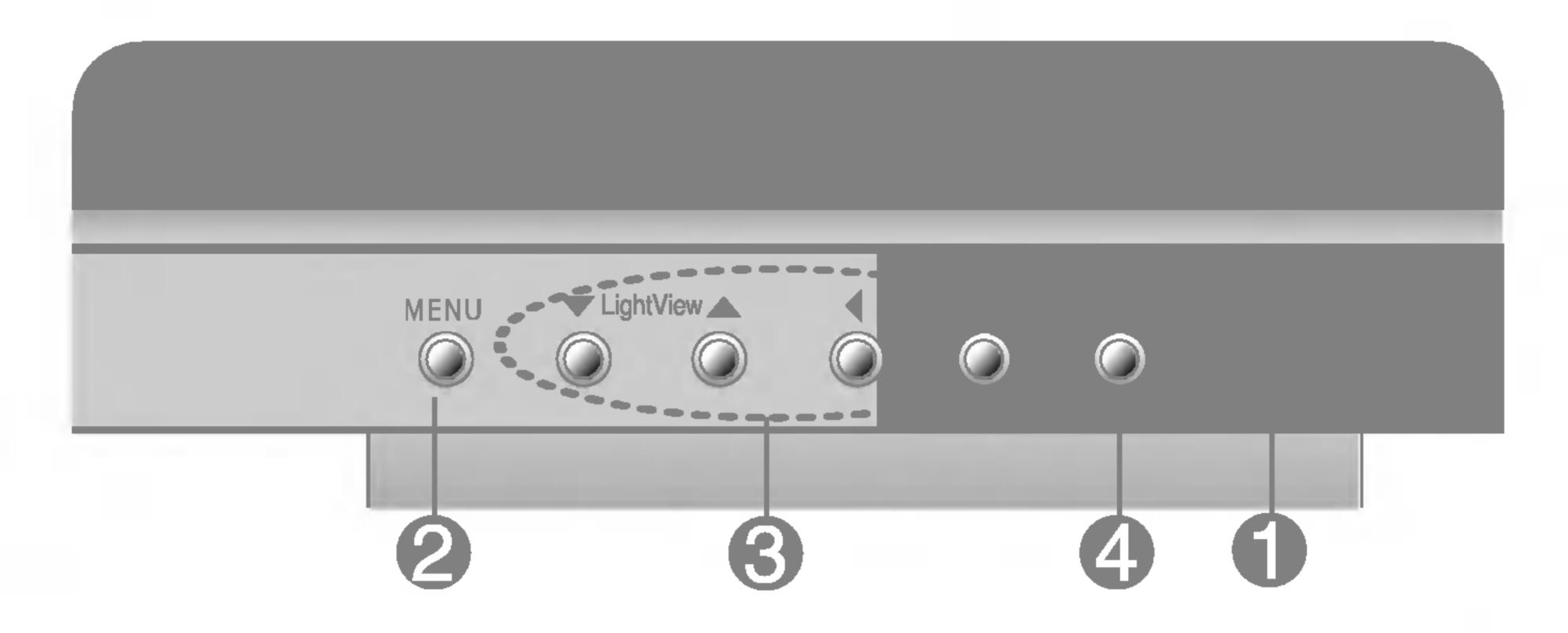

| 0 | Power Button              | Use this button to turn the display on or off.                                                                                                    |
|---|---------------------------|----------------------------------------------------------------------------------------------------|
|   | Power (DPMS)<br>Indicator | This Indicator lights up green when the display operates normally. If the display is in DPM (Energy Saving) mode, this indicator color changes to amber. |
| 2 | MENU Button               | Use this button to enter or exit the On Screen Display.                                                                                                  |
| 3 | <b>▼▲ ◆ ▶</b> Buttons     | Use these buttons to choose or adjust items in the On Screen Display.                                                                                    |
| 4 | AUTO/SELECT<br>Button     | Use this button to enter a selection in the On Screen Display.                                                                                           |

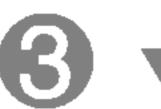

#### ▼ LightView ▲

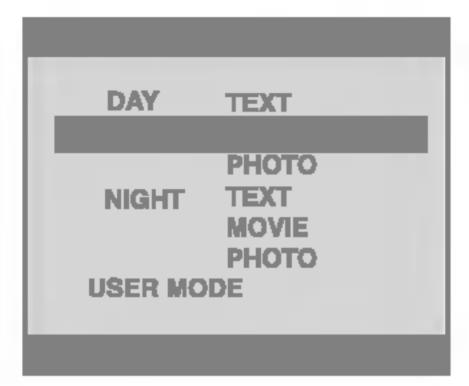

This feature lets you easily select the best desired image condition optimized to the environment (ambient illumination, image types etc.).

- DAY: Bright ambient illumination
- NIGHT: Dark ambient illumination
- TEXT: For text images (Word processing etc.)
- MOVIE: For animation images in videos or movies
- PHOTO: For pictures or drawings
- **USER MODE**: For use under user setup image conditions (Brightness, contrast and color tint are selected by the user in OSD Screen Setup Menu.)

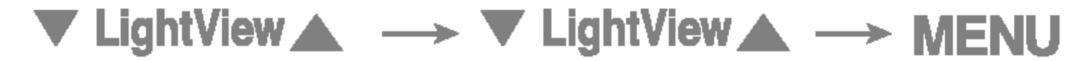

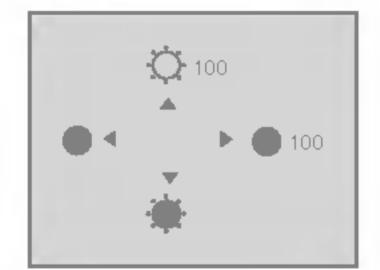

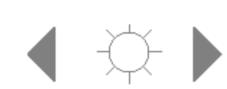

Bring up Contrast and Brightness adjustment.

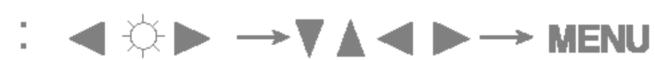

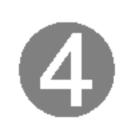

#### **AUTO IMAGE ADJUSTMENT**

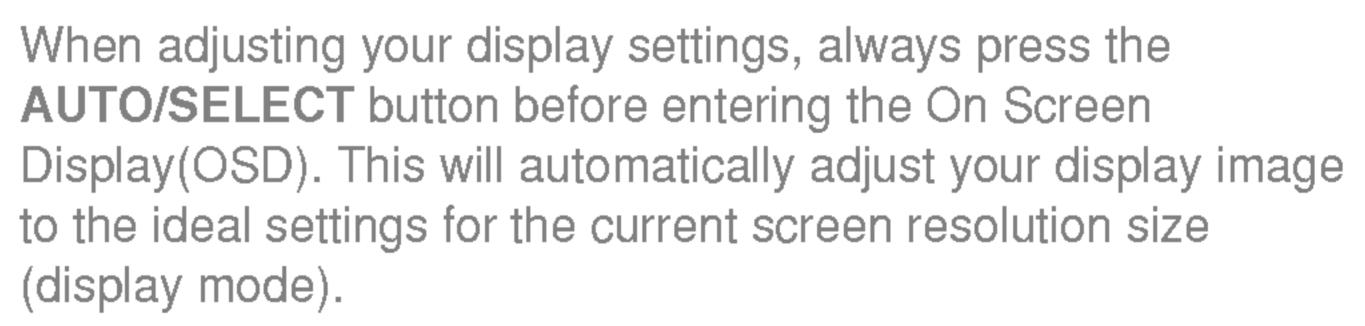

The best display mode is 1024x768.

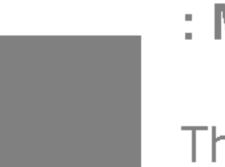

#### CONTROLS LOCKED/UNLOCKED

: MENU and

This function allows you to secure the current control settings, so that they cannot be inadvertently changed. Press and hold the MENU button and ▶ button for 3 seconds: the message "CONTROLS LOCKED" appears.

You can unlock the OSD controls at any time by pushing the MENU button and ▶ button for 3 seconds: the message "CONTROLS UNLOCKED" will appear.

## Screen Adjustment

Making adjustments to the image size, position and operating parameters of the display is quick and easy with the On Screen Display Control system. A short example is given below to familiarize you with the use of the controls. The following section is an outline of the available adjustments and selections you can make using the OSD.

To make adjustments in the On Screen Display, follow these steps:

- Press the MENU Button, then the main menu of the OSD appears.
- 2 To access a control, use the ▼ or ▲ Buttons. When the icon you want becomes highlighted, press the AUTO/ SELECT Button.
- 3 Use the  $\nabla \triangle \blacktriangleleft \blacktriangleright$  Buttons to adjust the item to the desired level.
- Accept the changes by pressing the AUTO/SELECT Button.
- **5** Exit the OSD by Pressing the **MENU Button**.

## On Screen Display(OSD) Selection and Adjustment

The following table indicates all the On Screen Display control, adjustment, and setting menus.

|            | <del></del>       |       |  |                                                                   |  |
|------------|-------------------|-------|--|-------------------------------------------------------------------|--|
| BRIGHTNESS | BRIGHTNESS        |       |  | To adjust the brightness and                                      |  |
| CONTRAST   | CONTRAST          |       |  | contrast of the screen                                            |  |
| COLOR      | PRESET            | 9300K |  | To customize the color of the                                     |  |
|            |                   | 6500K |  | screen                                                            |  |
|            | R/G/B(User Color) |       |  |                                                                   |  |
|            | GAMMA             |       |  |                                                                   |  |
| POSITION   | V POSITION        |       |  | To adjust the position of the                                     |  |
|            | H POSITION        |       |  | screen                                                            |  |
| TRACKING   | CLOCK             |       |  | To improve the clarity and stability of the screen                |  |
|            | PHASE             |       |  |                                                                   |  |
| SETUP      | LANGUAGE          |       |  | To customize the screen status for a user's operating environment |  |
|            | OSD POSITION      |       |  |                                                                   |  |
|            | FACTORY RESET     |       |  |                                                                   |  |
|            | WHITE BALANCE     |       |  |                                                                   |  |
|            |                   |       |  | : Adjustable                                                      |  |

## On Screen Display(OSD) Selection and Adjustment

You were introduced to the procedure of selecting and adjusting an item using the OSD system. Listed below are the icons, icon names, and icon descriptions of the all items shown on the Menu.

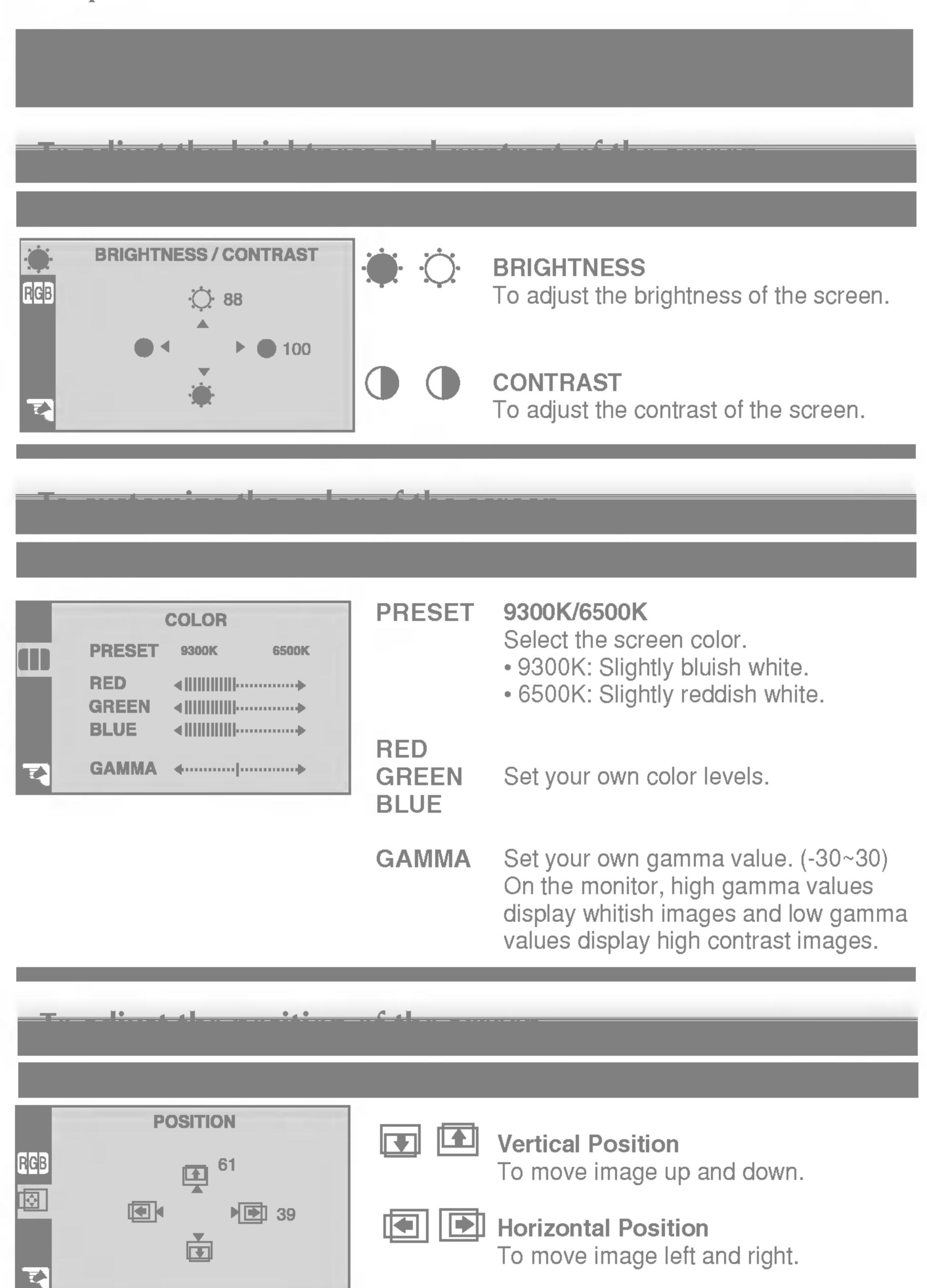

#### To improve the clarity and etability of the ecrops

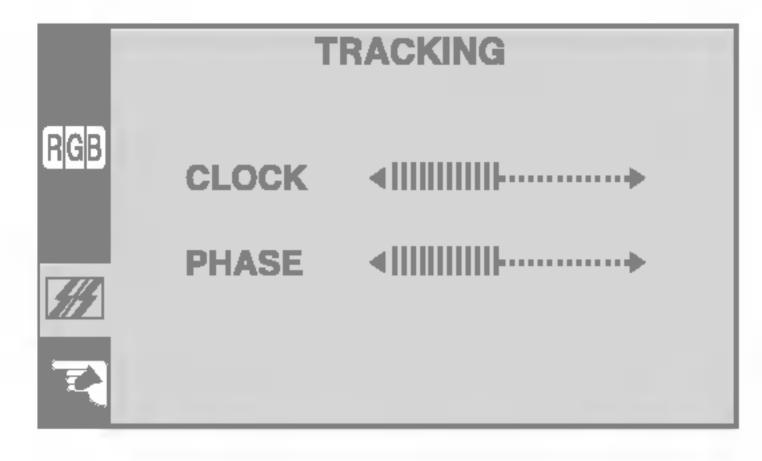

CLOCK

To minimize any vertical bars or stripes visible on the screen background. The horizontal screen size will also change.

PHASE

To adjust the focus of the display. This item allows you to remove any horizontal noise and clear or sharpen the image of characters.

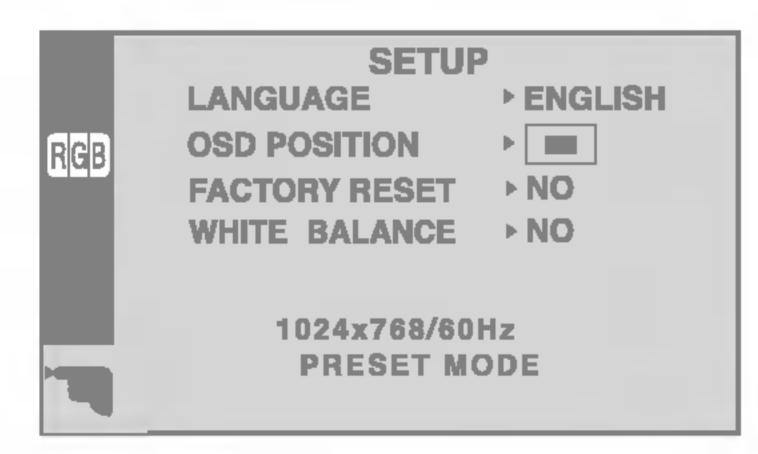

LANGUAGE To choose the language in which the control names are displayed.

OSD POSITION

To adjust position of the OSD window on the screen.

FACTORY RESET

Return to all factory default settings except "LANGUAGE".

If you don't want to reset the monitor, use the 
button to select NO and then press the AUTO/SELECT button.

WHITE BALANCE

If the output of the video card is different the required specifications, the color level may deteriorate due to video signal distortion. Using this function, the signal level is adjusted to fit into the standard output level of the video card in order to provide the optimal image. Activate this function when white and black colors are present in the screen.

| For example |  |
|-------------|--|
|             |  |

If this does not improve the screen image, restore the factory default settings. If necessary, perform the white balance function again. This function will be enabled only when the input signal is an analog signal.

#### Check the following before calling for service.

- Is the power cord of the display connected?
- Is the power indicator light on?
- Is the power on and the power indicator green?
- Is the power indicator amber?
- Do you see an "INPUT SIGNAL OUT OF RANGE" message on the screen?
- Do you see a "NO SIGNAL "message on the screen?

- Check and see if the power cord is connected properly to the power outlet.
- · Press the Power button.
- Adjust the brightness and the contrast.
- If the display is in power saving mode, try moving the mouse or pressing any key on the keyboard to bring up the screen.
- Make sure if the power is on.
- Try to turn on the PC.
- This message appears when the signal from the PC (video card) is out of horizontal or vertical frequency range of the display. See the 'Specifications' section of this manual and configure your display again.
- This message appears when the signal cable between your PC and your display is not connected. Check the signal cable and try again.
- Do you see "CONTROLS LOCKED" when you push MENU button?
- You can secure the current control settings, so that they cannot be inadvertently changed. You can unlock the OSD controls at any time by pushing the MENU button and ▶ button for 3 seconds: the message "CONTROLS UNLOCKED" will appear.

Display Position is incorrect.

- On the screen background, vertical bars or stripes are visible.
- Any horizontal noise appearing in any image or characters are not clearly portrayed.

The screen color is mono or abnormal.

The screen blinks.

- Press the AUTO/SELECT button to automatically adjust your display image to the ideal setting.
  - If the results are unsatisfactory, adjust the image position using the **H position and V position** icon in the on screen display.
- Check Control Panel --> Display --> Settings
  and see if the frequency or the resolution were
  changed. If yes, readjust the video card to the
  recommend resolution.
- Press the AUTO/SELECT button to automatically adjust your display image to the ideal setting.
   If the results are unsatisfactory, decrease the vertical bars or stripes using the CLOCK icon in

the on screen display.

- Press the AUTO/SELECT button to automatically adjust your display image to the ideal setting.
   If the results are unsatisfactory, decrease the horizontal bars using the PHASE icon in the on screen display.
- Check Control Panel --> Display --> Settings
  and adjust the display to the recommended
  resolution or adjust the display image to the ideal
  setting. Set the color setting higher than 24 bits
  (true color).
- Check if the signal cable is properly connected and use a screwdriver to fasten if necessary.
- Make sure the video card is properly inserted in the slot.
- Set the color setting higher than 24 bits (true color) at Control Panel - Settings.
- Check if the screen is set to interlace mode and if yes, change it to the recommend resolution.
- Make sure the power voltage is high enough, It has to be higher than AC100-240V 50/60Hz.

- Have you installed the display driver?
- Do you see an "Unrecognized monitor, Plug&Play (VESA DDC) monitor found" message?
- Be sure to install the display driver from the display driver CD (or diskette) that comes with your display. Or, you can also download the driver from our web site: http://www.lge.com.
- Make sure to check if the video card supports Plug&Play function.

| Display           | 15 inches (38.1cm)<br>Anti-Glare coating<br>15 inches viewable<br>0.297 mm pixel pit |                                                                                    |  |
|-------------------|--------------------------------------------------------------------------------------|------------------------------------------------------------------------------------|--|
| Sync Input        | Horizontal Freq. Vertical Freq. Input Form                                           | 30 - 63kHz (Automatic)<br>56 - 75Hz (Automatic)<br>Separate TTL, Positive/Negative |  |
| Video Input       | Signal Input<br>Input Form                                                           | 15 pin D-Sub Connector<br>RGB Analog (0.7Vp-p/75ohm)                               |  |
| Resolution        | Max<br>Recommend                                                                     | VESA 1024 x 768@75Hz<br>VESA 1024 x 768@60Hz                                       |  |
| Plug&Play         | DDC 2B                                                                               |                                                                                    |  |
| Consumption       | <ul><li>Normal<br/>Stand-by/Suspend<br/>DPMS Off</li></ul>                           | <ul><li>: 25W</li><li>≤ 1W</li><li>≤ 1W</li></ul>                                  |  |
| Dimensions        | - Width<br>Height                                                                    | 35.60 cm / 14.02 inches<br>35.98 cm / 14.17 inches                                 |  |
| (with tilt stand) | Depth                                                                                | 15.17 cm / 5.97 inches<br>4.0 kg (8.82 lbs)                                        |  |
|                   | Tilt                                                                                 | -5°~30°                                                                            |  |
|                   | AC 100-240V 50/60                                                                    | 0Hz 0.6A                                                                           |  |
|                   | · ·                                                                                  | ions<br>10°C to 35 °C<br>10 % to 80 % non-Condensing                               |  |
|                   |                                                                                      | ns<br>-20°C to 60 °C<br>5 % to 95 % non-Condensing                                 |  |
|                   | Attached( ), Deta                                                                    | ached ( O )                                                                        |  |
|                   | Attached( ), Deta                                                                    | ached (O)                                                                          |  |
|                   | Wall-outlet type or PC-outlet type                                                   |                                                                                    |  |

## Specifications

## Preset Modes (Resolution)

| 1   | VGA  | 640 x 350  | 31.468 | 70    |
|-----|------|------------|--------|-------|
| 2   | VGA  | 720 x 400  | 31.468 | 70    |
| 3   | VGA  | 640 x 480  | 31.469 | 60    |
| 4   | VESA | 640 x 480  | 35.000 | 66.67 |
| 5   | VESA | 640 x 480  | 37.861 | 72.8  |
| 6   | VESA | 640 x 480  | 37.500 | 75    |
| 7   | VESA | 800 x 600  | 35.156 | 56.25 |
| 8   | VESA | 800 x 600  | 37.879 | 60    |
| 9   | VESA | 800 x 600  | 48.077 | 72    |
| 10  | VESA | 800 x 600  | 46.875 | 75    |
| 11  | MAC  | 832 x 624  | 49.725 | 75    |
| *12 | VESA | 1024 x 768 | 48.363 | 60    |
| 13  | VESA | 1024 x 768 | 56.476 | 70    |
| 14  | VESA | 1024 x 768 | 60.023 | 75    |

#### \* Recommended

Unlike CRT monitors, which require a high refresh rate to minimize flickering, TFT technology is inherently flicker-free. If possible, configure your computer for 1024 x 768 addressability at 60Hz vertical refresh rate.

### Indicator

| Normal           | green |
|------------------|-------|
| Stand-by/Suspend | amber |
| DPMS Off         | amber |

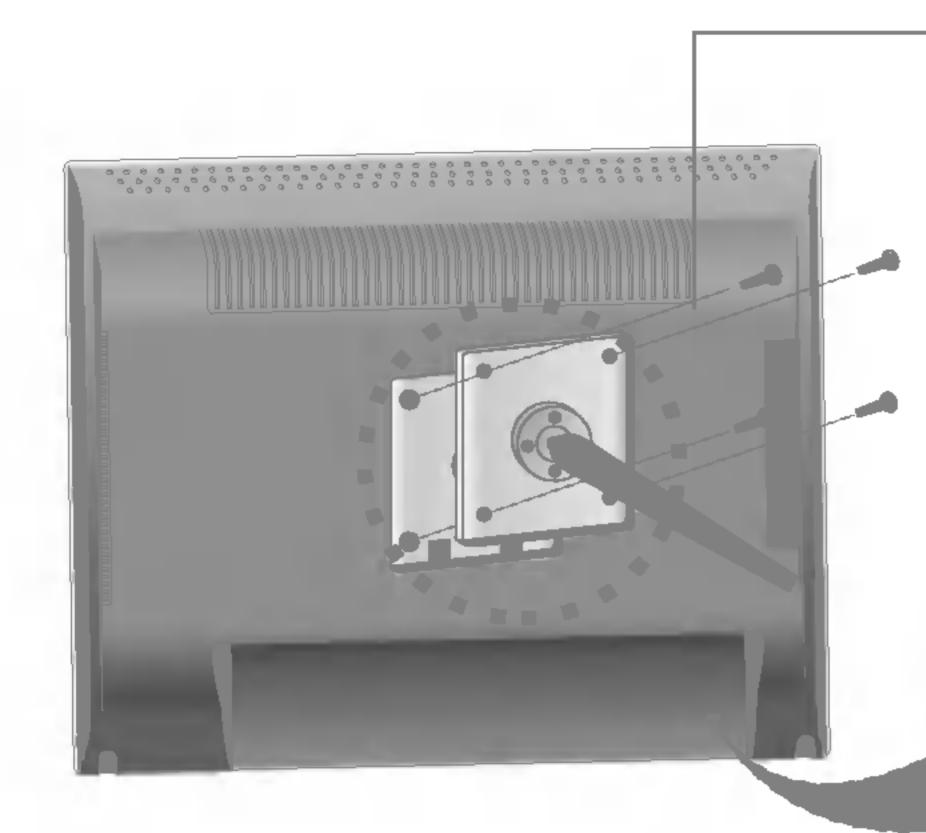

**VESA** wall mounting

Connected to another object (stand type and wall-mounted type. This monitor accepts a VESA-compliant mounting interface pad.- optional) For further information, refer to the VESA Wall Mounting Instruction Guide.

Kensington Security Slot- optional Connected to a locking cable that can be purchased separately at most computer stores

# Digitally yours ====----

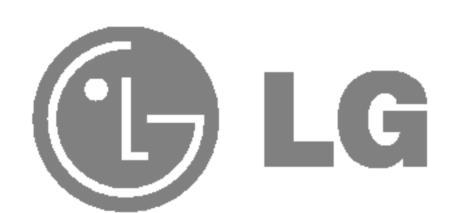